# Konfiguration des Egress Shaping pro Warteschlange auf stapelbaren Switches der Serie Sx500

## Ziel

Das Ausgangs-Shaping pro Warteschlange begrenzt die Übertragungsrate ausgewählter ausgehender Frames pro Warteschlange und Port. Dazu wird die Ausgabelast vom Switch berechnet oder begrenzt. Dies schließt Management-Frames nicht ein, daher werden diese nicht für die Ratengrenze angerechnet. Mit dem Ausgangs-Shaping können Sie Überlastungen für Ihren Internetdienstanbieter (Internet Service Provider) verhindern.

In diesem Artikel wird erläutert, wie das Ausgangs-Shaping pro Warteschlange für Stackable Switches der Serie Sx500 konfiguriert wird.

Hinweis: Warteschlangen werden zur Priorisierung des Datenverkehrs in einem Netzwerk verwendet. Weitere Informationen zu Warteschlangen und deren Konfiguration finden Sie unter [Quality of Service \(QoS\) Queue Settings auf Stackable Switches der Serie Sx500.](/content/en/us/support/docs/smb/switches/cisco-small-business-500-series-stackable-managed-switches/smb2700-quality-of-service-qos-queue-settings-on-sx500-series-stacka.html)

Wenn Sie die in diesem Dokument enthaltenen Begriffe nicht kennen, sehen Sie sich [Cisco](/content/en/us/support/docs/smb/switches/Cisco-Business-Switching/kmgmt-2331-glossary-of-non-bias-language.html) [Business an:](/content/en/us/support/docs/smb/switches/Cisco-Business-Switching/kmgmt-2331-glossary-of-non-bias-language.html) [Glossar neuer Begriffe.](/content/en/us/support/docs/smb/switches/Cisco-Business-Switching/kmgmt-2331-glossary-of-non-bias-language.html) Ξ

### Anwendbare Geräte

● Stackable Switches der Serie Sx500

#### Softwareversion

● 1,2 7,76

## Konfiguration des Egress Shaping pro Warteschlange

Schritt 1: Melden Sie sich beim Webkonfigurationsprogramm an, und wählen Sie Quality of Service > General > Egress Shaping per Queue aus. Die Seite Egress Shaping per Queue wird geöffnet:

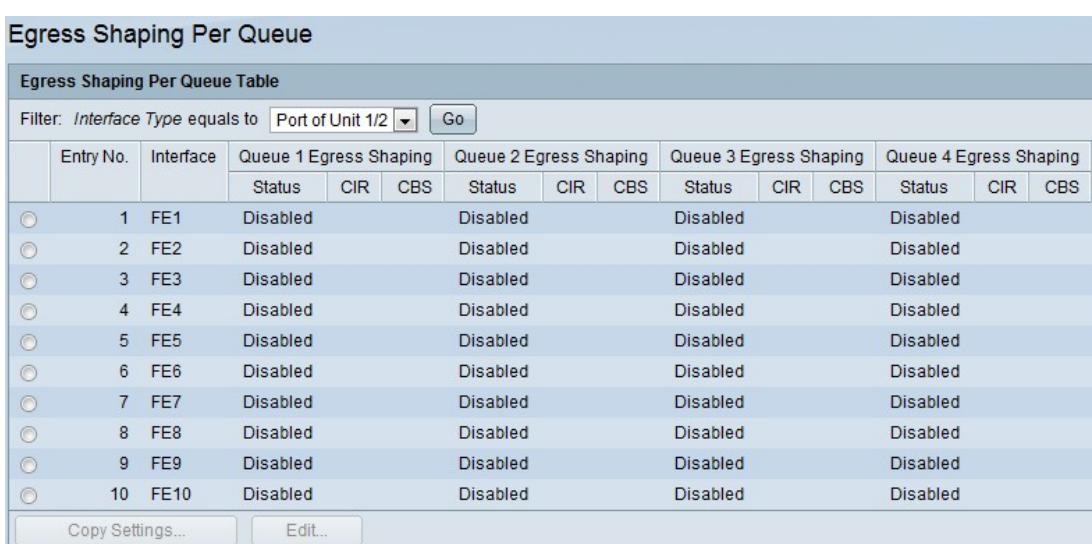

Es zeigt die Durchsatzbegrenzung und die Burst-Größe für jede Warteschlange an.

Schritt 2: Wählen Sie aus der Dropdown-Liste Filter einen Schnittstellentyp aus, und klicken Sie auf Go (Los). Die Liste Interface (Schnittstelle) wird angezeigt.

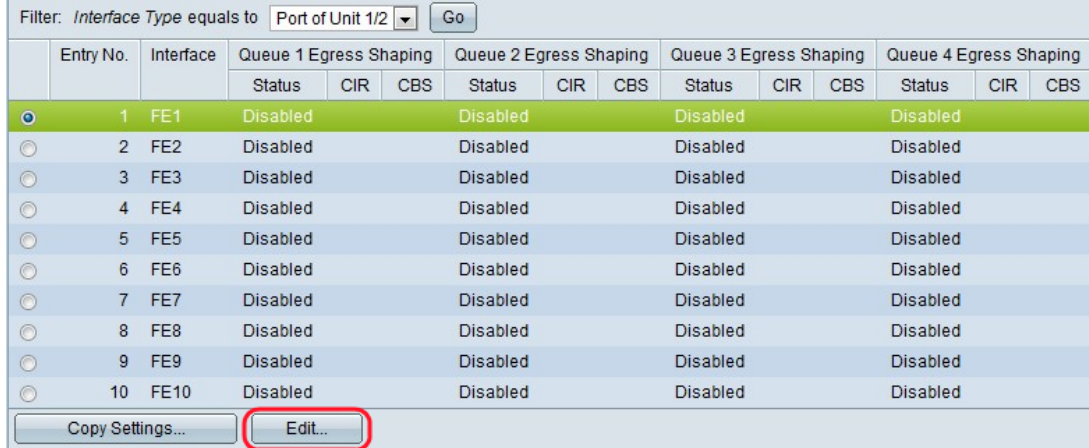

Schritt 3: Klicken Sie auf das Optionsfeld für die Schnittstelle, die Sie bearbeiten möchten, und klicken Sie auf Bearbeiten. Das Fenster Edit Egress Shaping per Queue wird angezeigt.

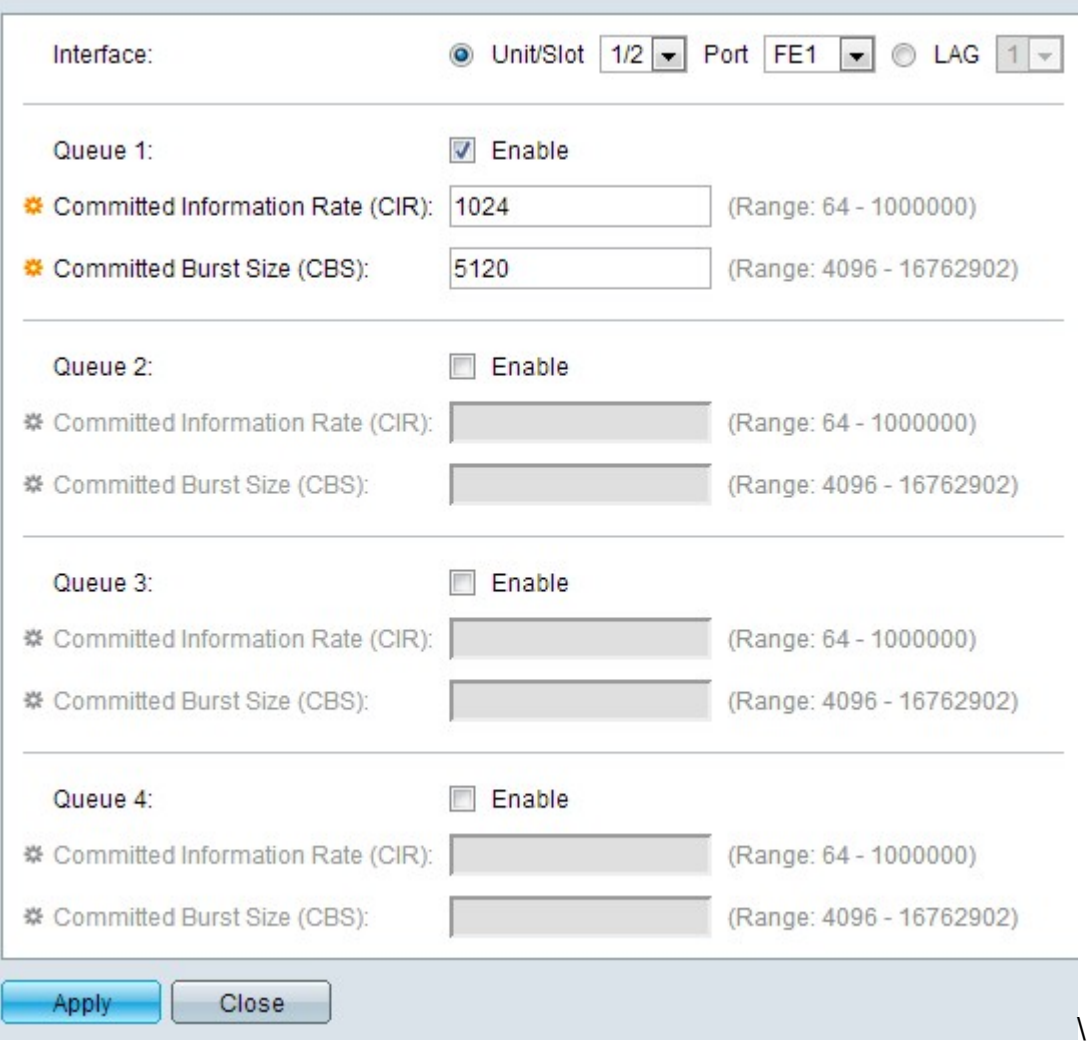

Dieses Fenster ermöglicht die Einrichtung des Ausgangs für bis zu vier Warteschlangen an jeder **Schnittstelle** 

Schritt 4: (Optional) Klicken Sie im Feld Schnittstelle auf das Optionsfeld für den gewünschten Schnittstellentyp.

● Einheit/Steckplatz - Wählen Sie aus den Dropdown-Listen Einheit/Steckplatz die entsprechende Einheit/Steckplatz aus. Die Einheit identifiziert, ob der Switch der aktive Switch ist oder Mitglied im Stack ist. Der Steckplatz identifiziert, welcher Switch an welchen Steckplatz angeschlossen ist (Steckplatz 1 ist SF500 und Steckplatz 2 ist SG500).

- Port (Port) - Wählen Sie aus der Dropdown-Liste "Port" den gewünschten Port aus, den Sie konfigurieren möchten.

● LAG (LAG): Wählen Sie die LAG aus der Dropdown-Liste aus. Eine Link Aggregate Group (LAG) dient zum Verbinden mehrerer Ports. LAGs vervielfachen die Bandbreite, erhöhen die Portflexibilität und bieten Verbindungsredundanz zwischen zwei Geräten, um die Port-Nutzung zu optimieren.

Schritt 5: Aktivieren Sie das Kontrollkästchen Aktivieren, um Ausgangs-Shaping für diese Warteschlange zu aktivieren.

Schritt 6: Geben Sie den von Ihrem ISP angegebenen Wert im Feld Committed Information Rate (CIR) ein. Dies ist die Bandbreite, die Ihr ISP in Kbit/s garantiert.

Schritt 7: Geben Sie den von Ihrem ISP angegebenen Wert im Feld Committed Burst Size (CBS) ein. Dies ist die maximale Datenmenge in Byte, die Ihr ISP in einer Sekunde verarbeiten kann, sollte ein Burst die CIR überschreiten.

Schritt 8: Wiederholen Sie die Schritte 5 bis 7 für jede Warteschlange, die Sie konfigurieren möchten.

Schritt 9: Klicken Sie auf Übernehmen, um Ihre Einstellungen in der aktuellen Konfigurationsdatei zu speichern.